# Event Guide for **Remo Attendees**

Getting to know the ins-and-outs of Remo

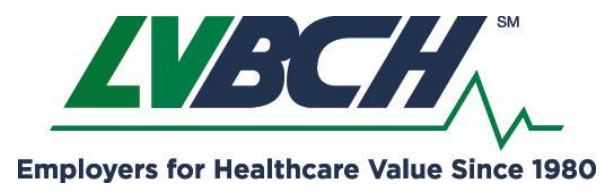

Remo

2021 Educational Events & Networking Using the Remo Platform

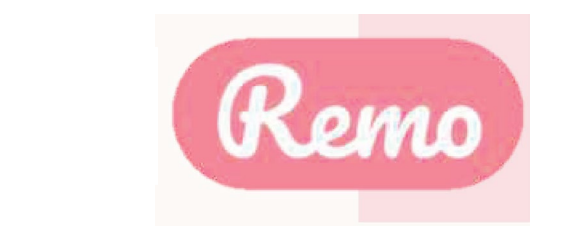

# Getting your device ready before the event

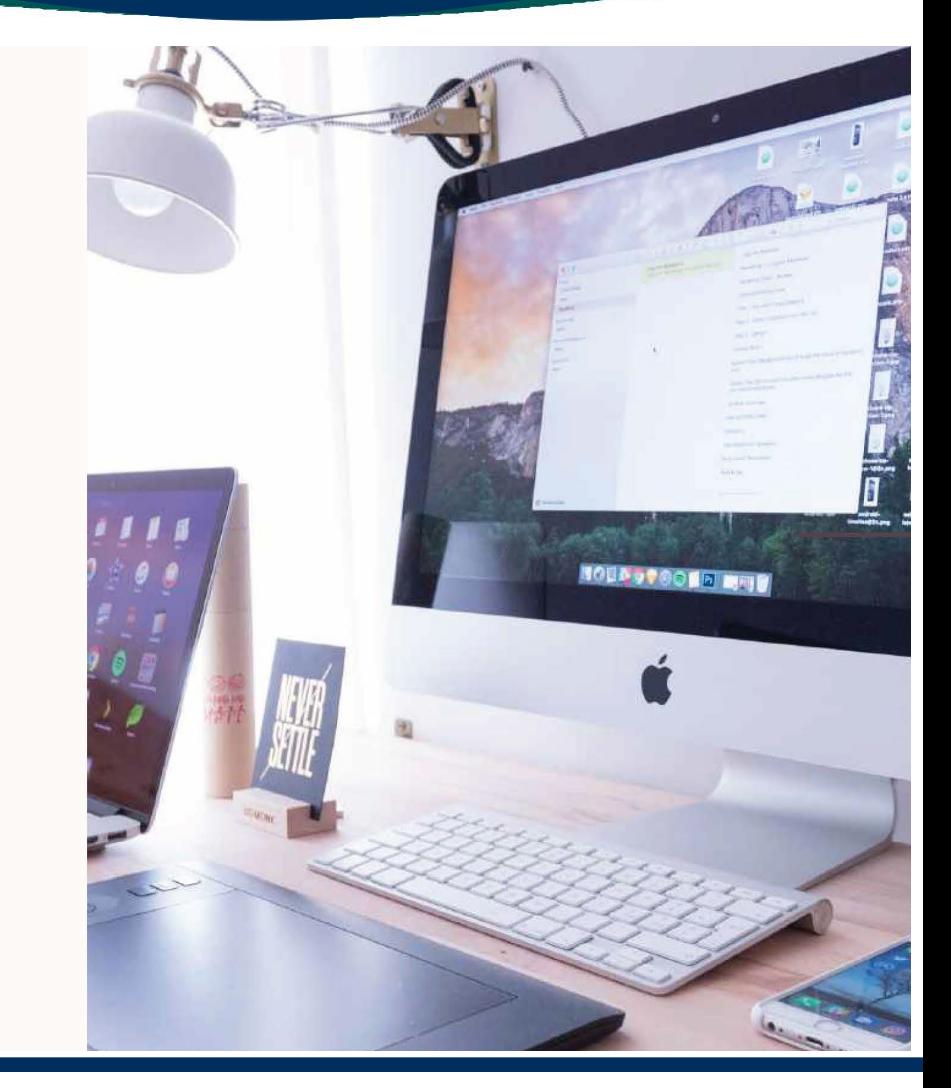

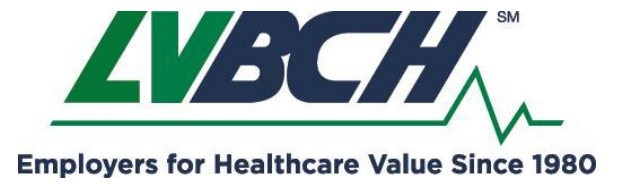

2021 Educational Events & Networking Using the Remo Platform

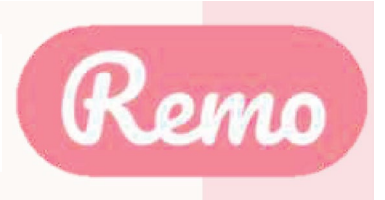

# One-click System Test

## HTTPS://GEARTEST.REMO.CO

Test your microphone, camera, speakers, browser, hardware and internet connection on this page

This is essential to have an enjoyable event experience

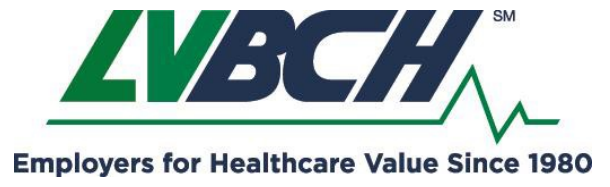

2021 Educational Events & Networking Using the Remo Platform

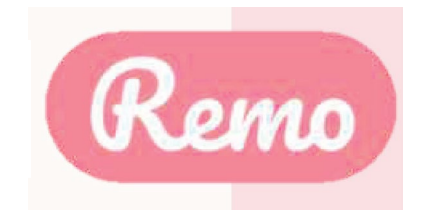

## **Device Compatibility**

Remo works on desktops, laptops and mobile phones. Tablets are not supported at this time.

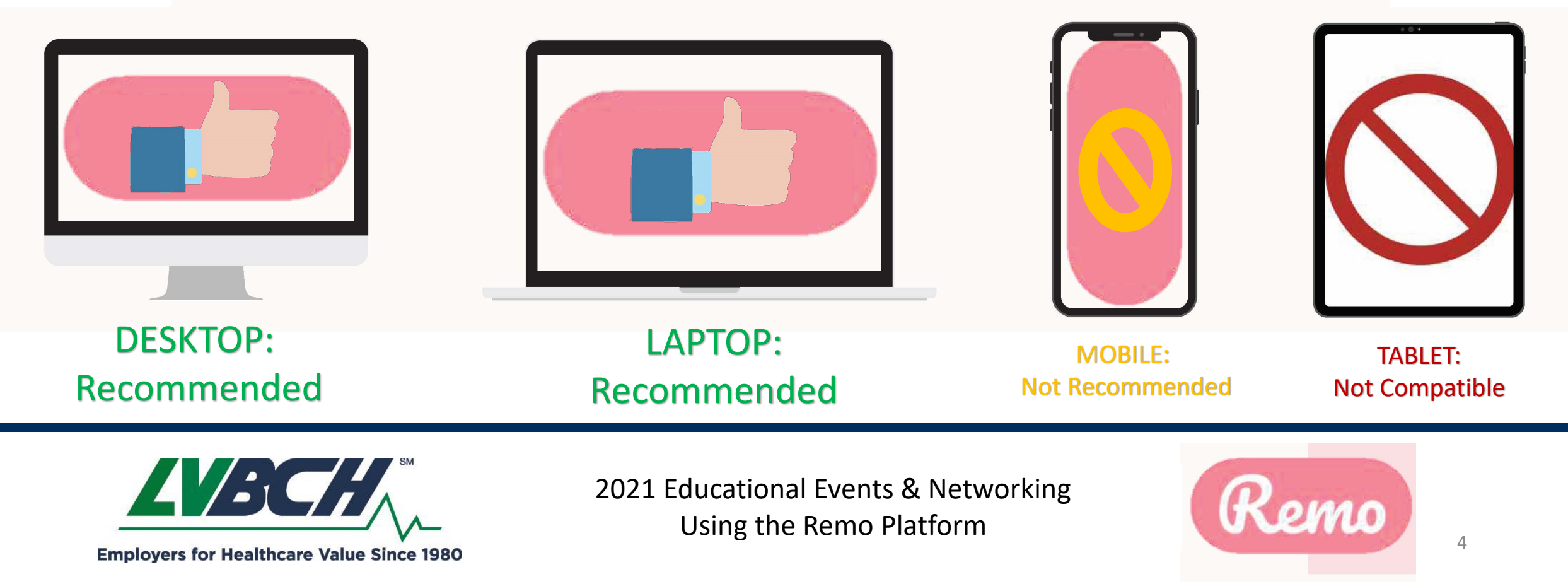

## Operating System Compatibility

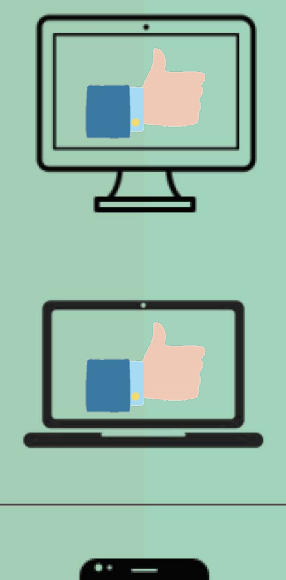

#### Make sure your operating system is updated to the latest version.

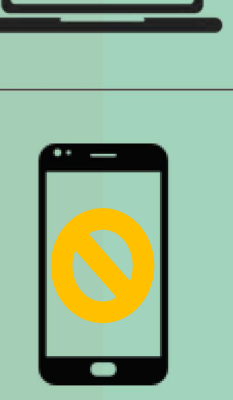

#### Recommended:

On desktops and laptops, Remo is compatible with macOS and Windows 10

#### Not Recommended:

On Smartphones, Remo is compatible with iOS and android

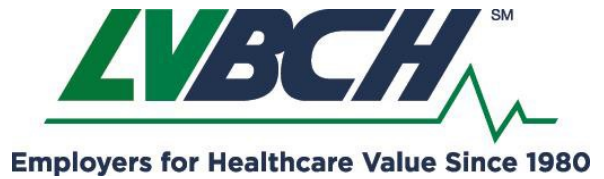

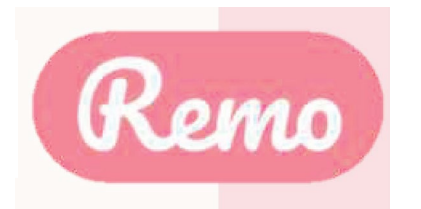

#### Recommended: Not Recommended:

# **Browser** Compatibility

Make sure your browser is updated to the latest version.

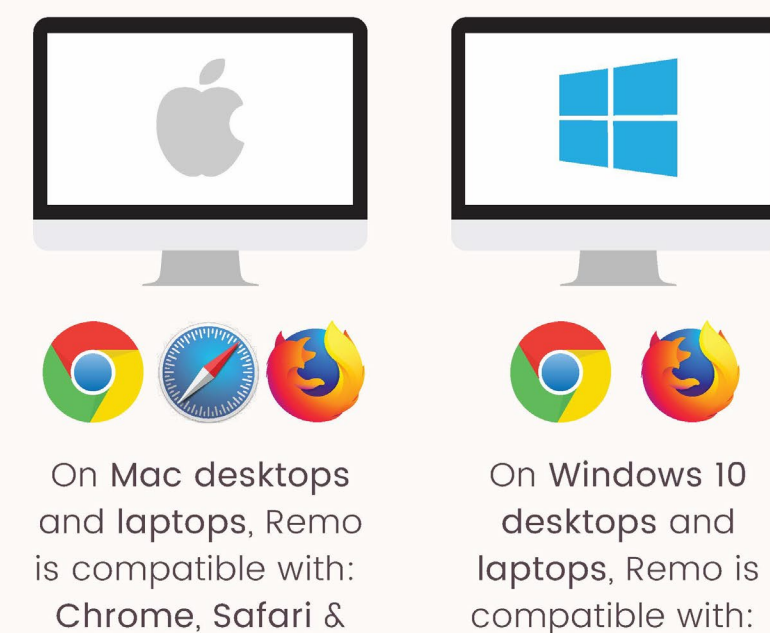

# Firefox

Chrome & Firefox

On iPhone, Remo is compatible with: Safari

On Android phones, Remo is compatible with: Chrome

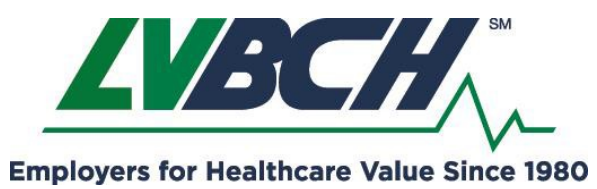

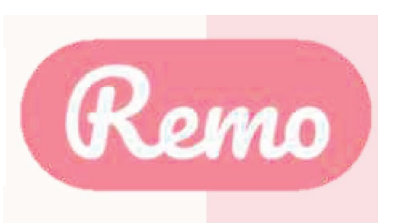

### **Detailed Compatibility Requirements**

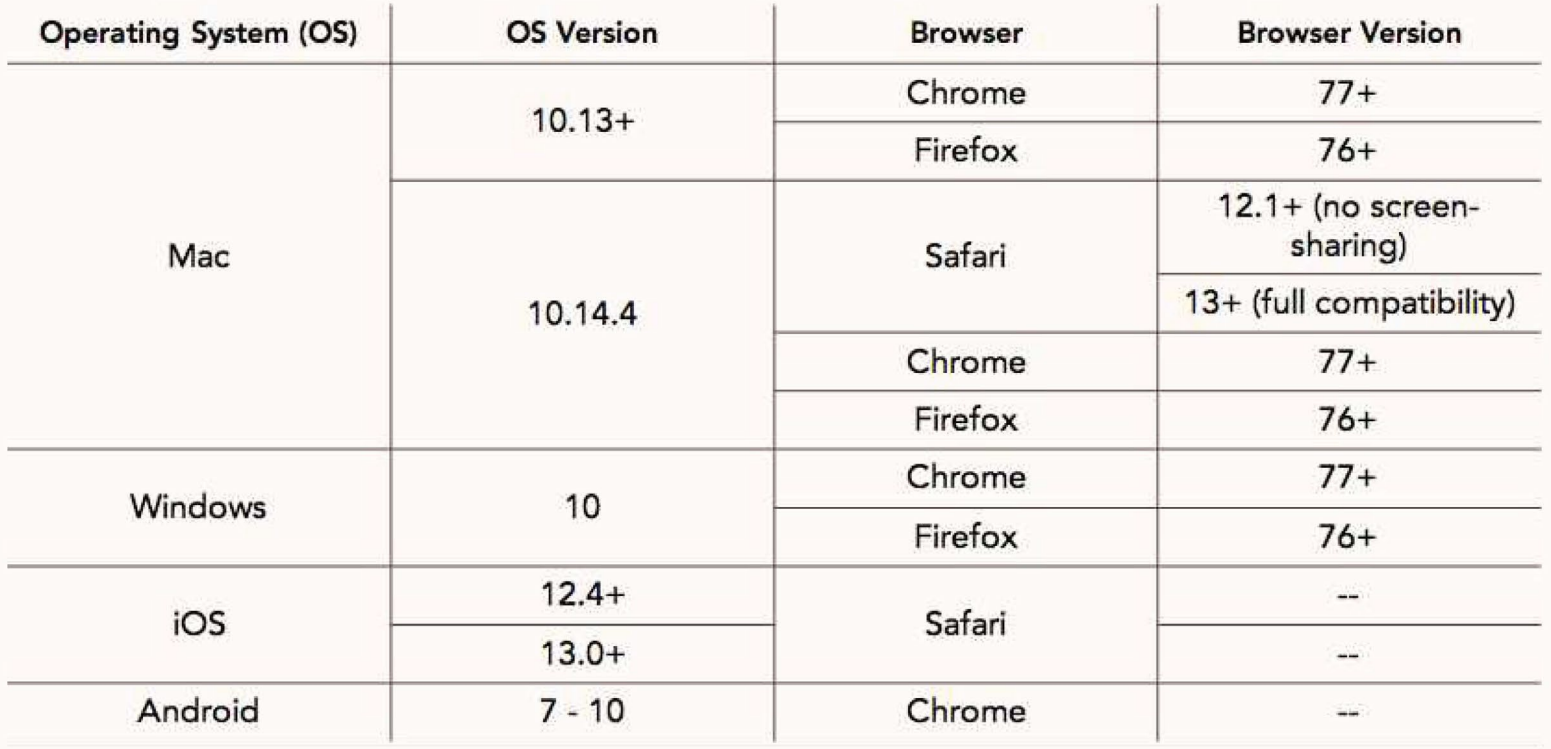

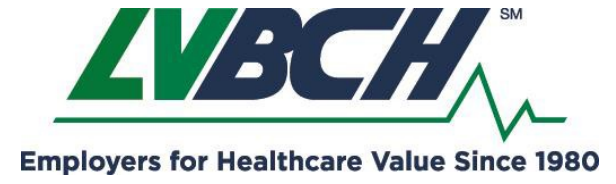

2021 Educational Events & Networking Using the Remo Platform

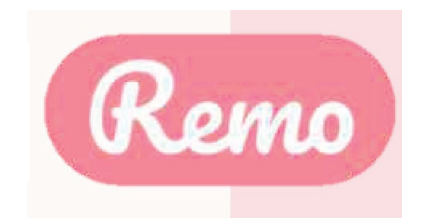

# **Optimize Your Experience**

For the best experience, we recommend following these steps:

- Close all other video applications, as well as memoryintensive programs (especially in Windows 10)
- Close other browser windows
- Close other tabs in your browser

Connect to the internet using a wired connection (faster and more stable than WiFi)

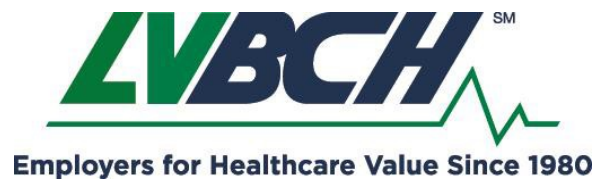

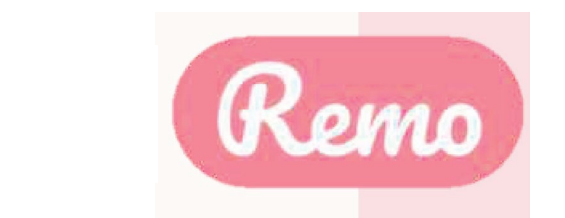

### **Camera & Microphone Settings**

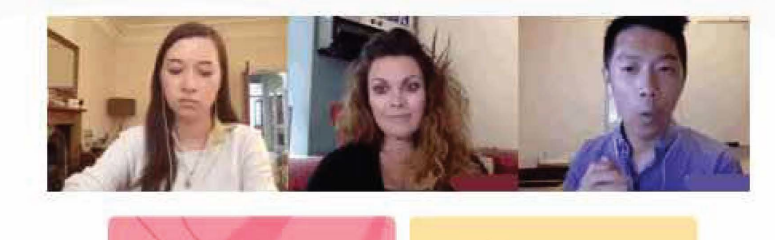

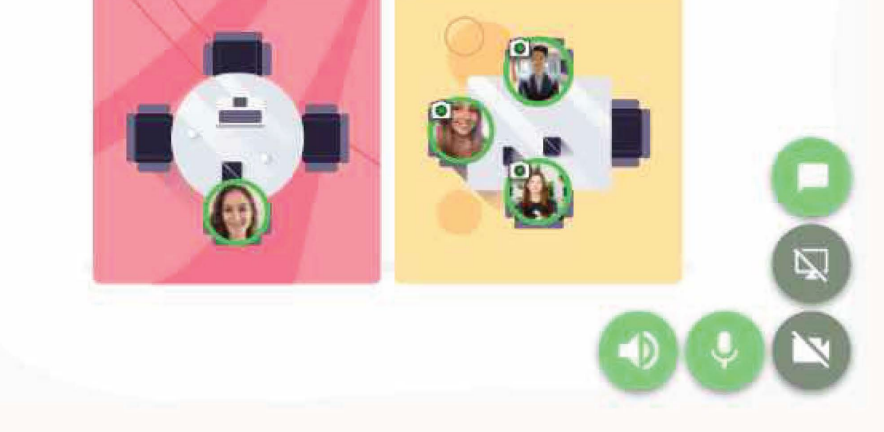

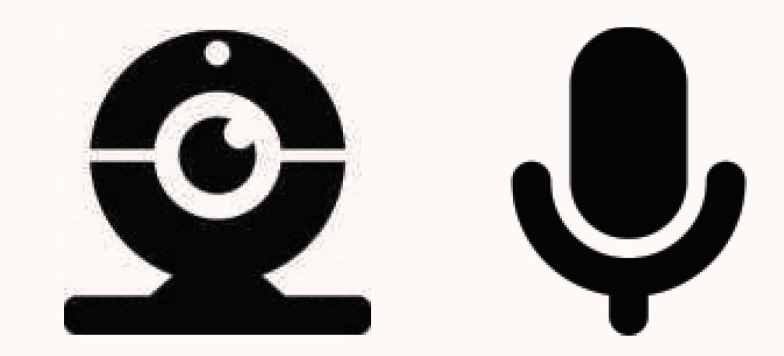

To get the full experience of connecting with others, we recommend using a device with a camera and microphone.

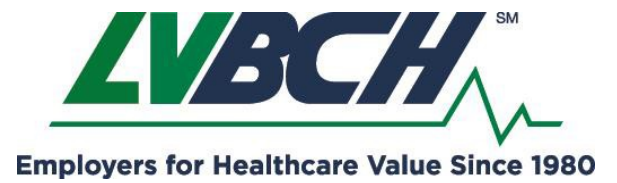

2021 Educational Events & Networking Using the Remo Platform

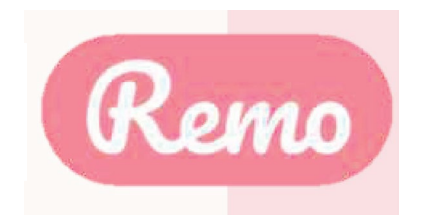

# Set up your 2. Remo User **Account**

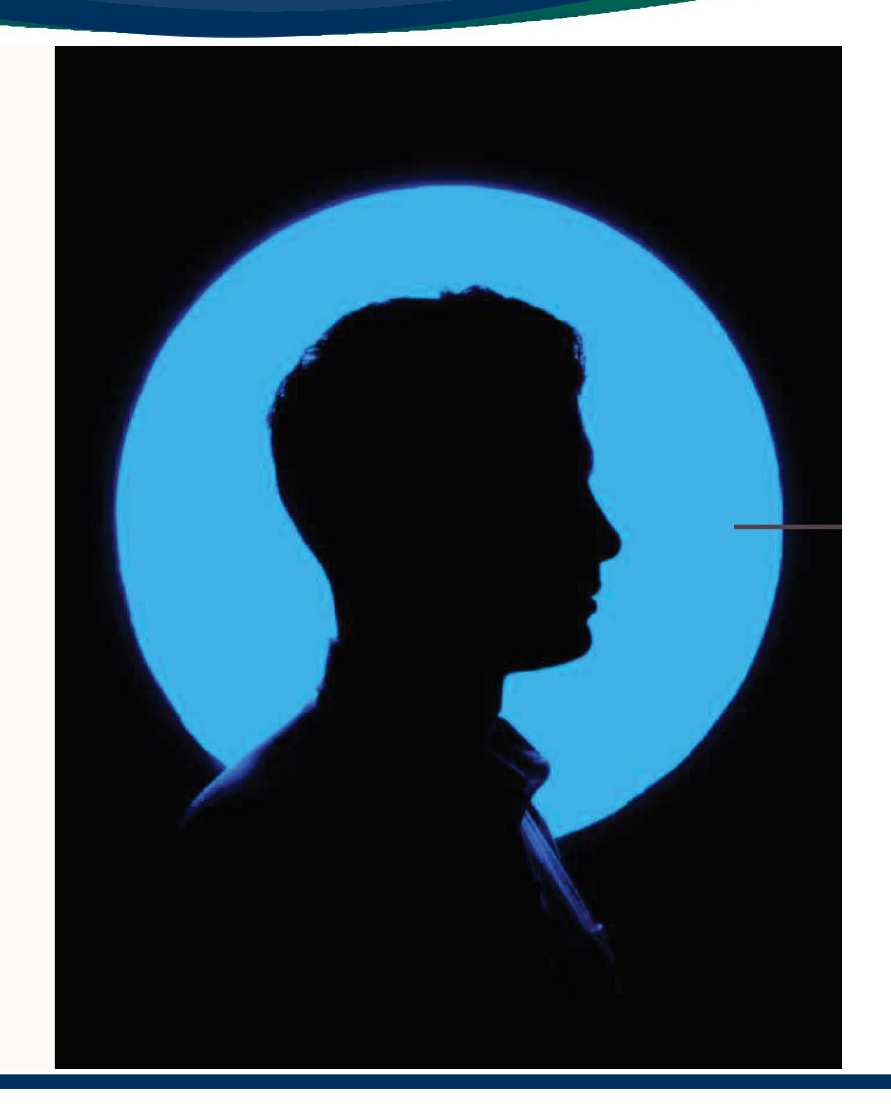

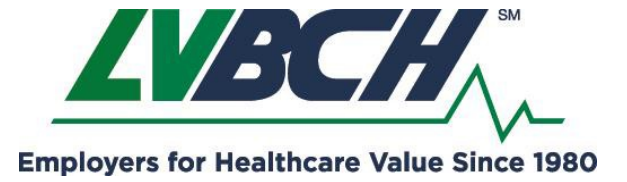

2021 Educational Events & Networking Using the Remo Platform

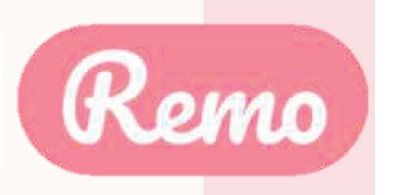

### 2A: Log In or Sign Up

Log in to an existing account: Log in to Remo Conference

#### **G** Log in with Google

Email address

*Use the email you registered with Use the email you registered with*

Password

Forgot password?

*Must be 6 characters Log in with the password you previously created*

Don't have an account? Sign up now

Log In

Prior to the event visit: live.remo.co

On the day of the event select:

#### **JOIN EVENT NOW**

*\*Please note you will need to use the email you registered with to attend the event.*

*\*If you already have a Remo account attached to your email (regardless of event sponsor), please use the password you previously created or select "Forgot password?" to reset your password.* 

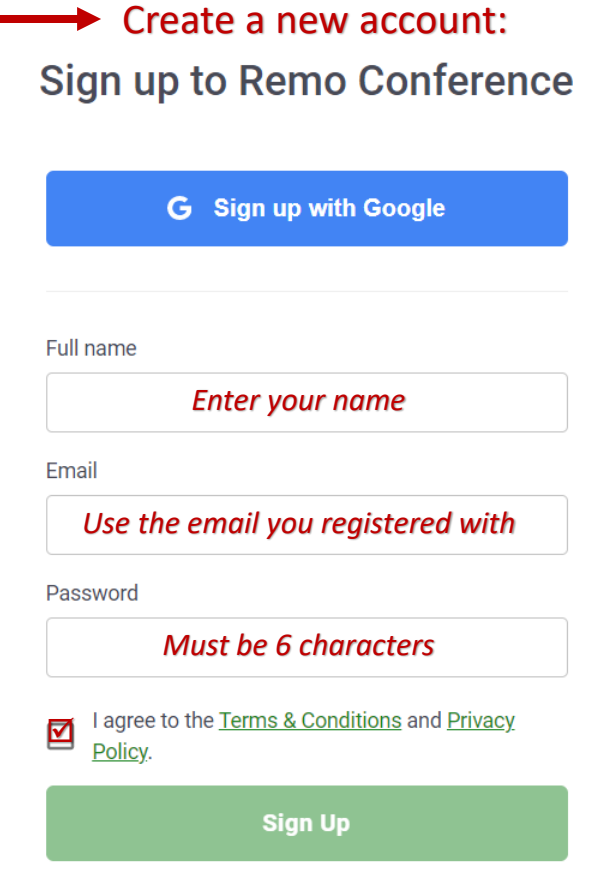

Already have an account? Log in now

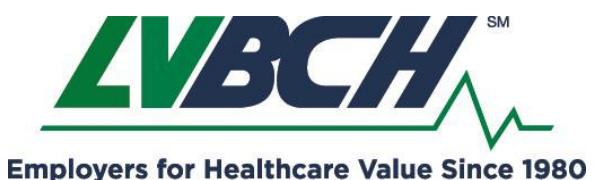

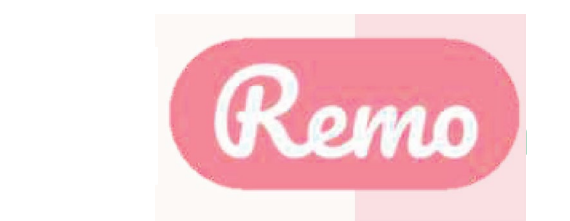

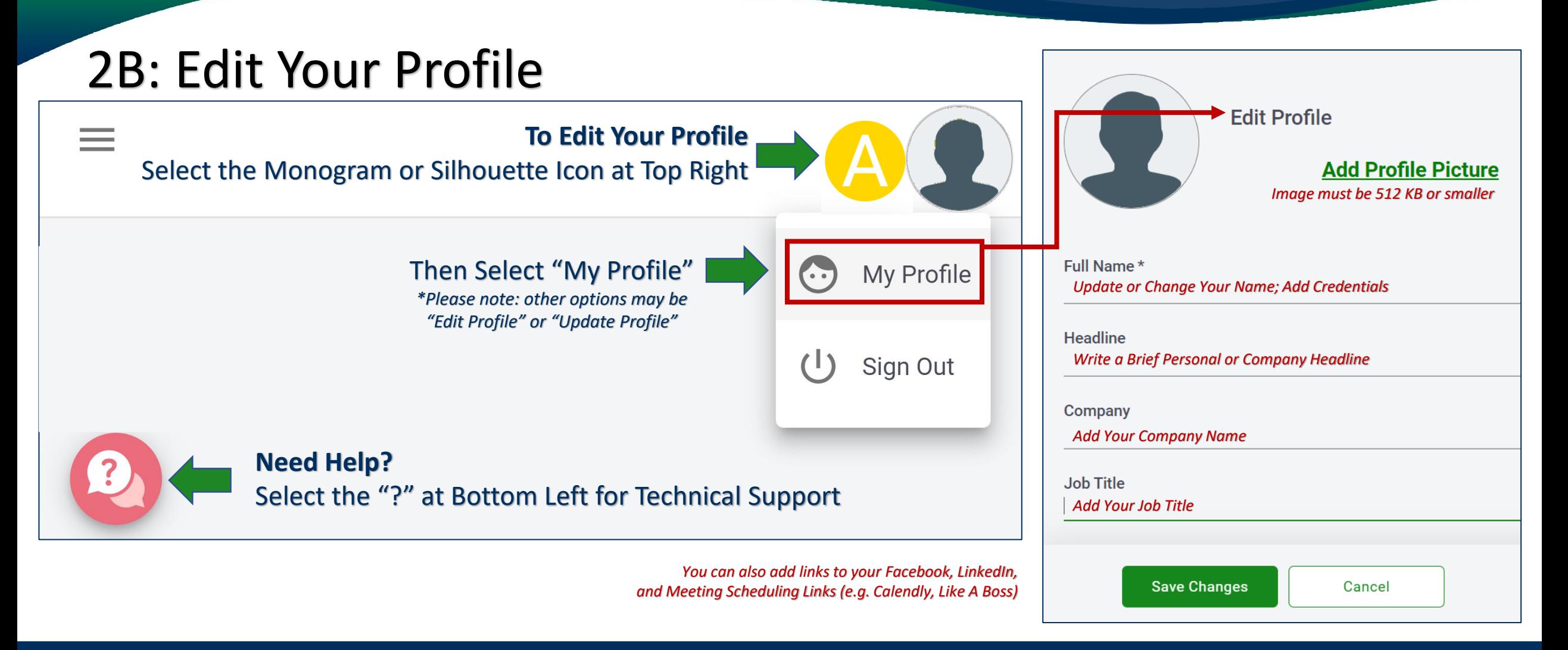

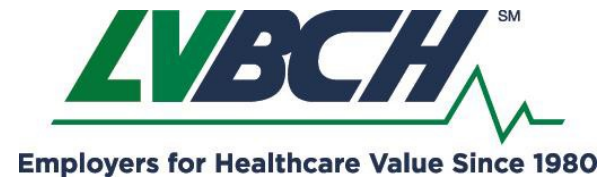

2021 Educational Events & Networking Using the Remo Platform

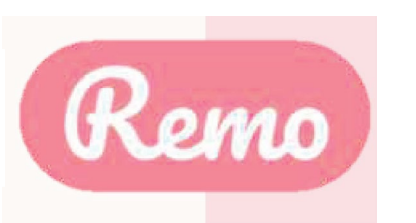

## Troubleshooting Guides

If your camera and/or microphone do not work, try these troubleshooting guides:

WINDOWS 10: HTTP://WIN10.REMO.CO

MAC: HTTP://MAC.REMO.CO

IPHONE: HTTP://IPHONE.REMO.CO

ANDROID: HTTP://ANDROID.REMO.CO

## Contact us on **Chat Support**

Visit live.remo.co and click on the "Need Help" button on the bottom-left corner

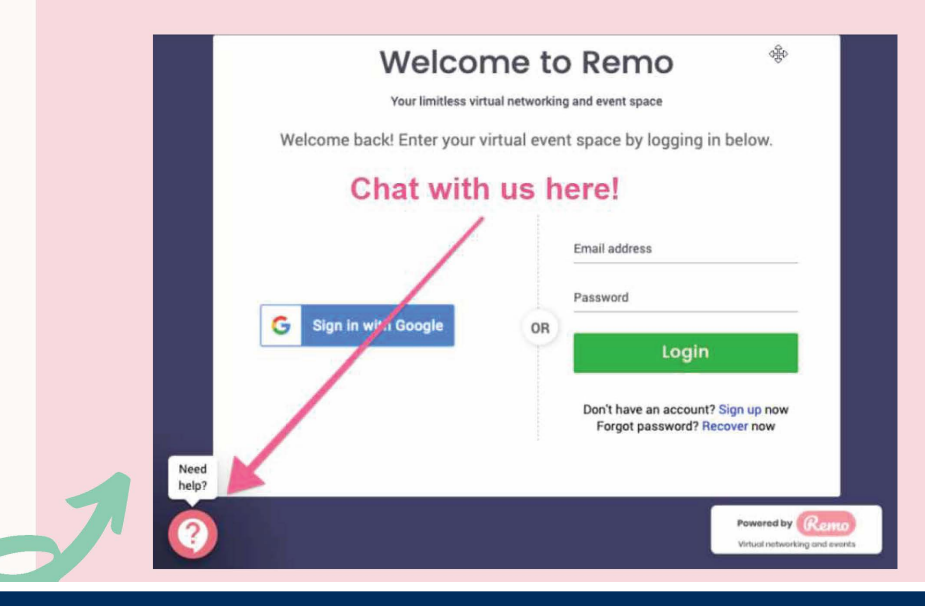

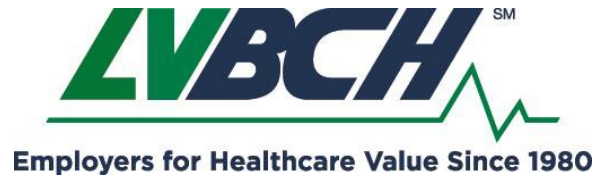

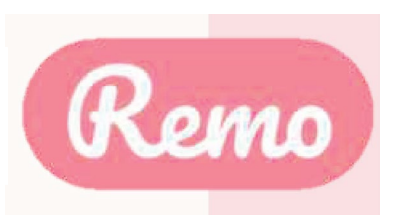

## During the 3. event

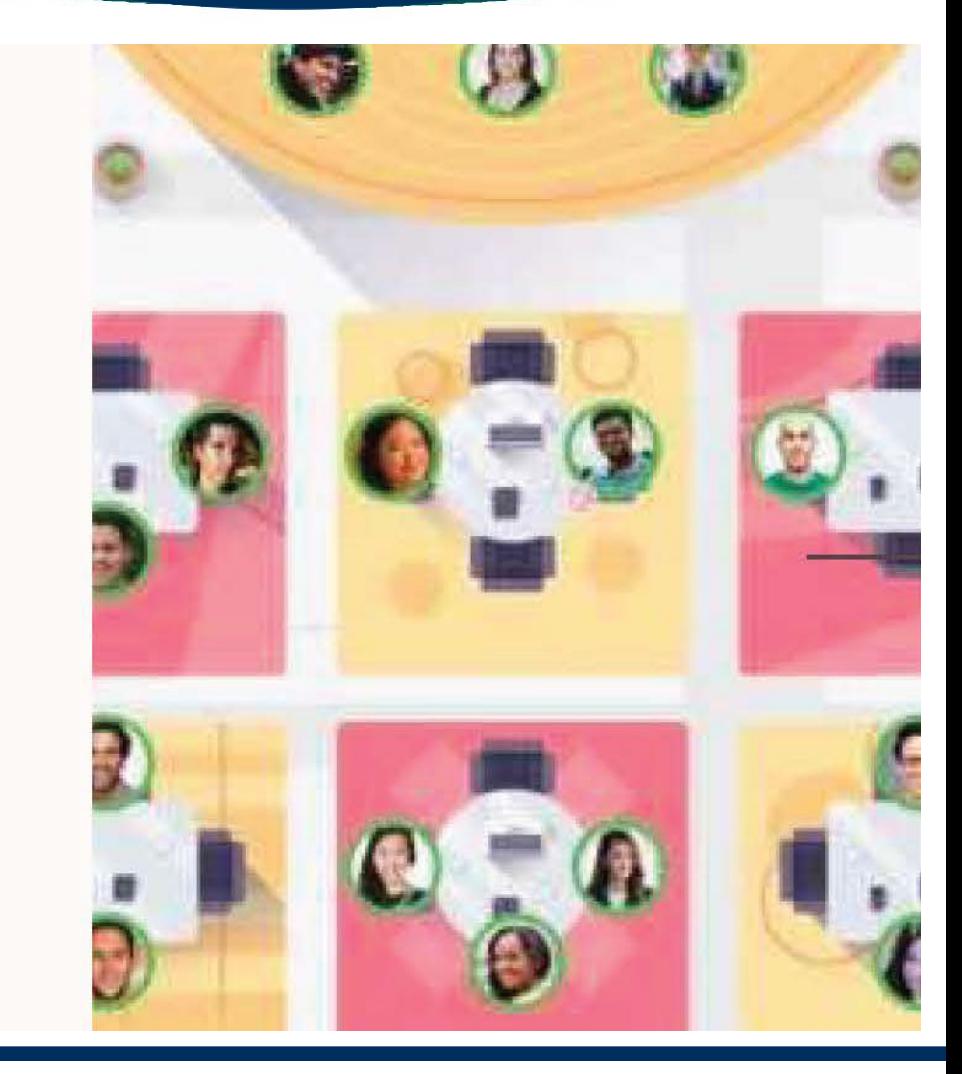

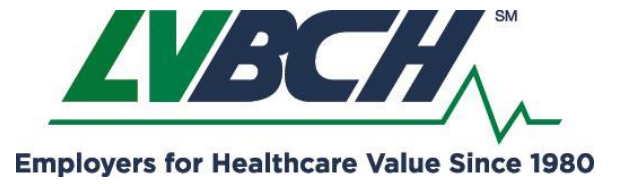

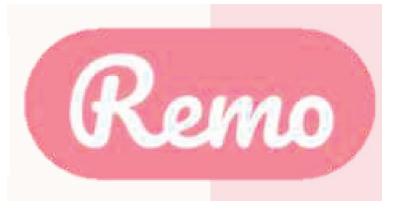

# Join an event!

Congratulations!

You're now ready to attend your first event on Remo!

Here's how:

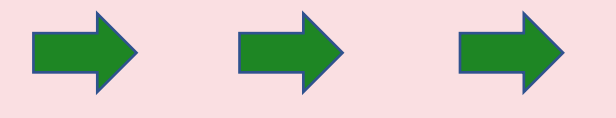

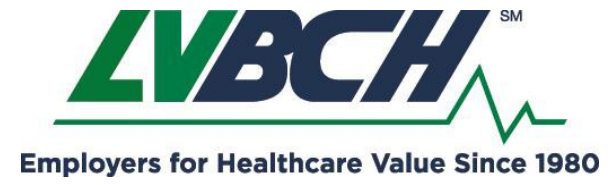

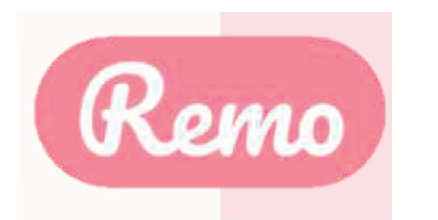

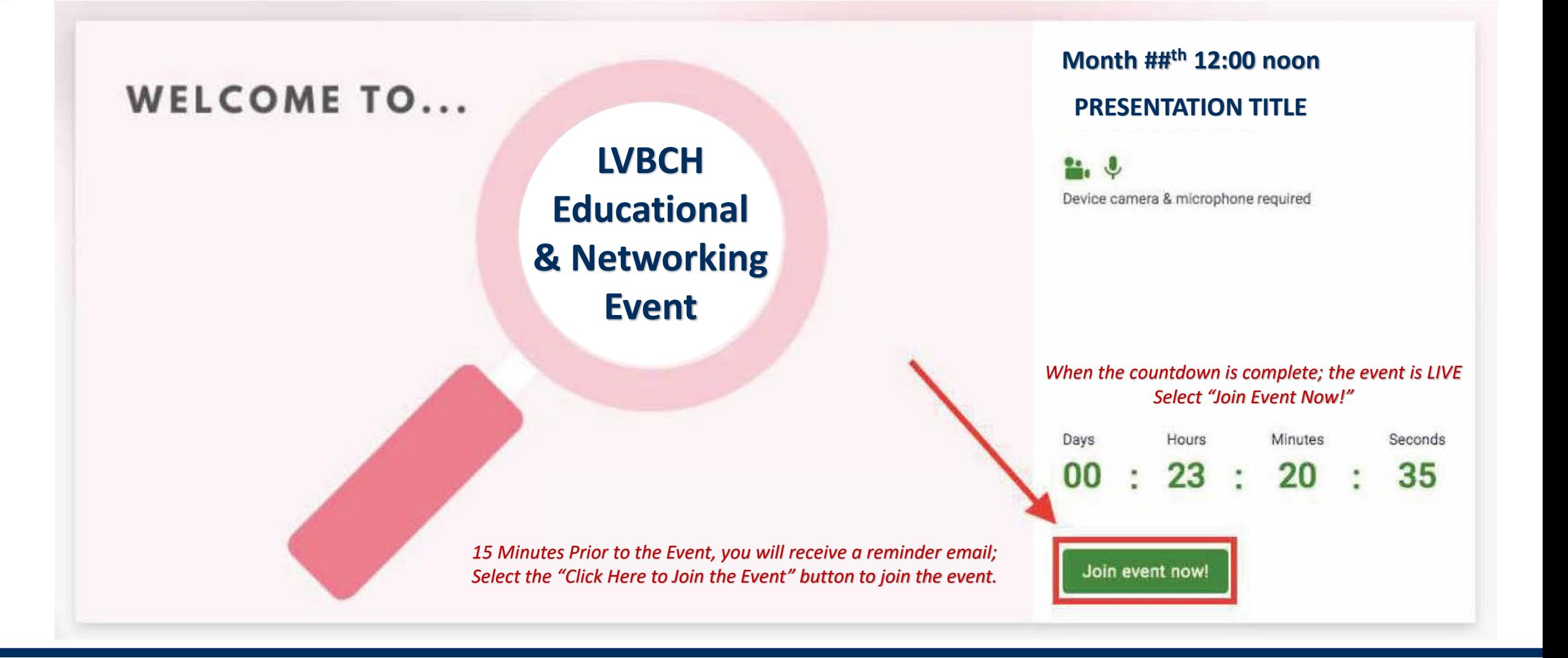

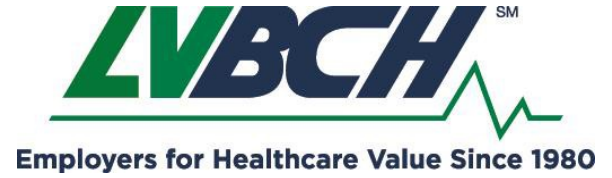

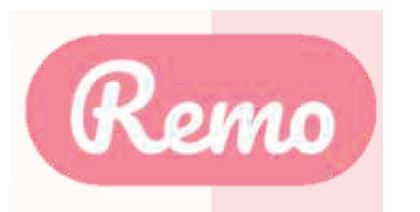

**The tutorial will launch when you join the event.** 

**You have the option to follow along or select "Skip for now" to skip the tutorial.**

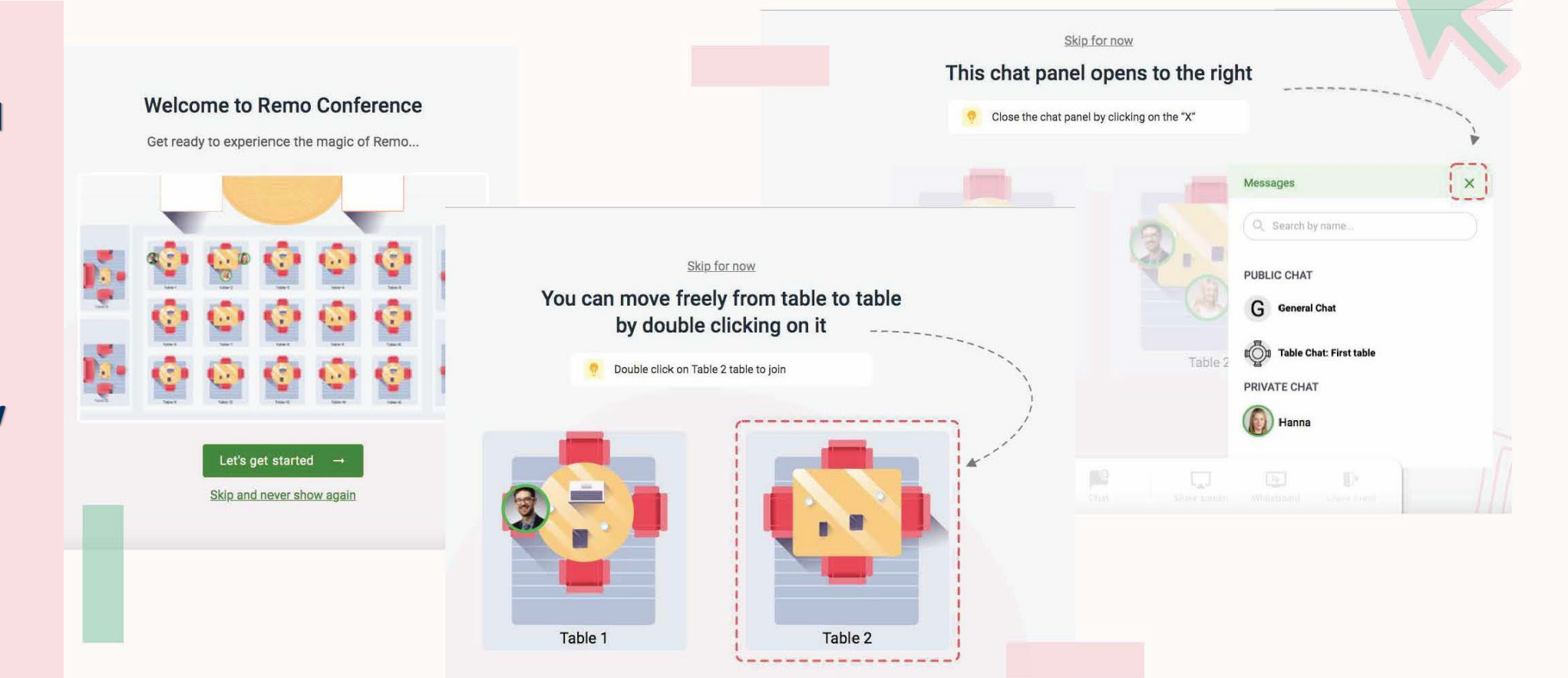

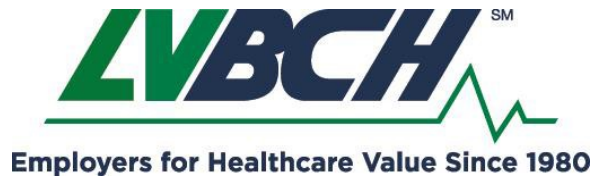

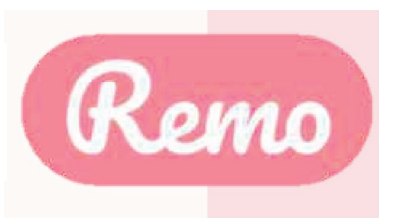

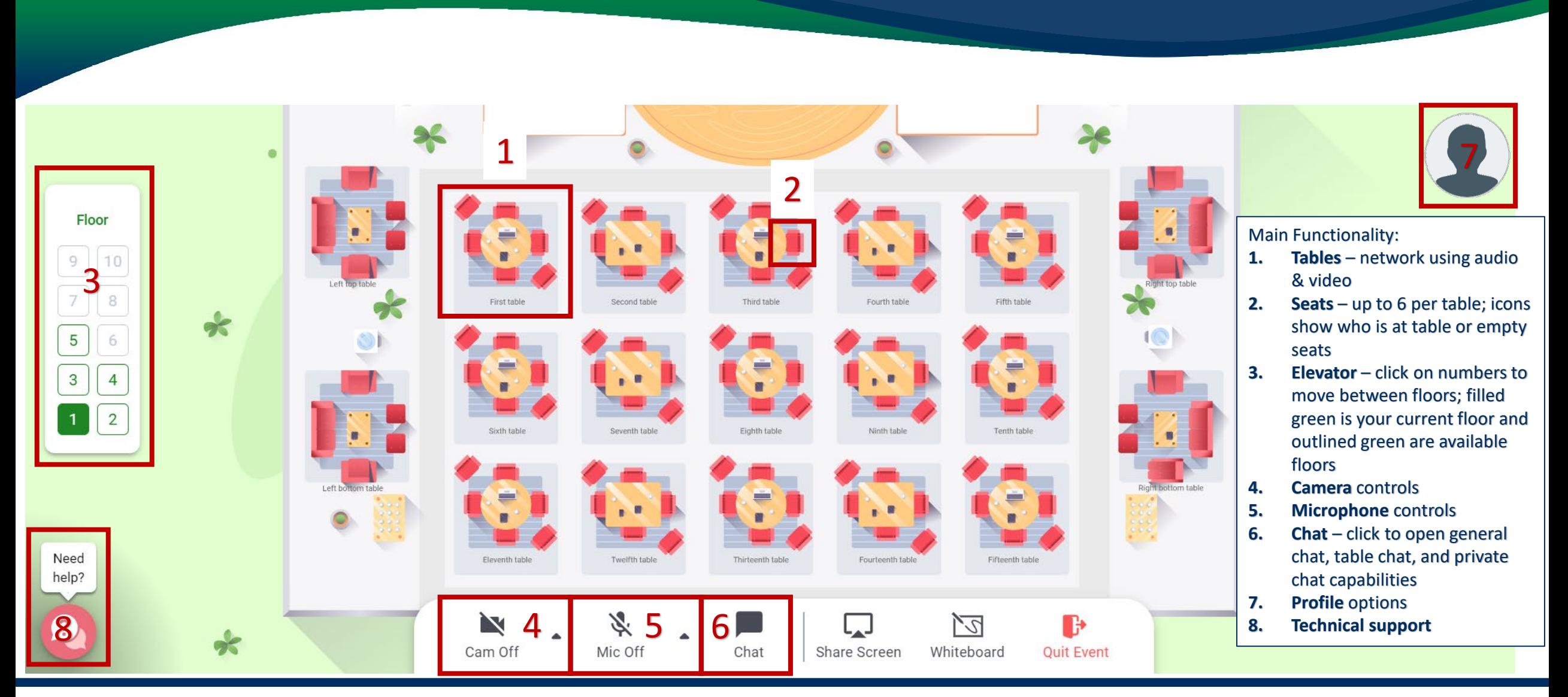

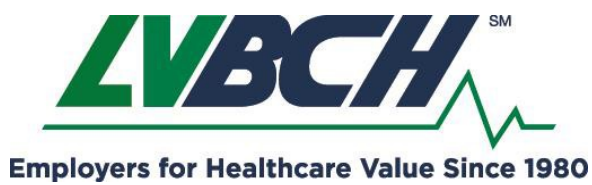

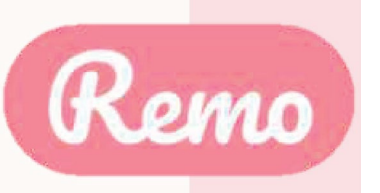

## **Tables & Seats**

- When you join the event, you will be randomly placed at a table.
- You may then move from table-to-table.
- There are up either two or six seats at each table
- Filled seats show the profile picture or icon for each attendee.
- Hover over the attendee's icon for additional information.
- You may move to any table with at least one empty seat.
- Double-click on a table with an empty seat to move to that table.
- If you try to join a table that is full you will receive an error message.

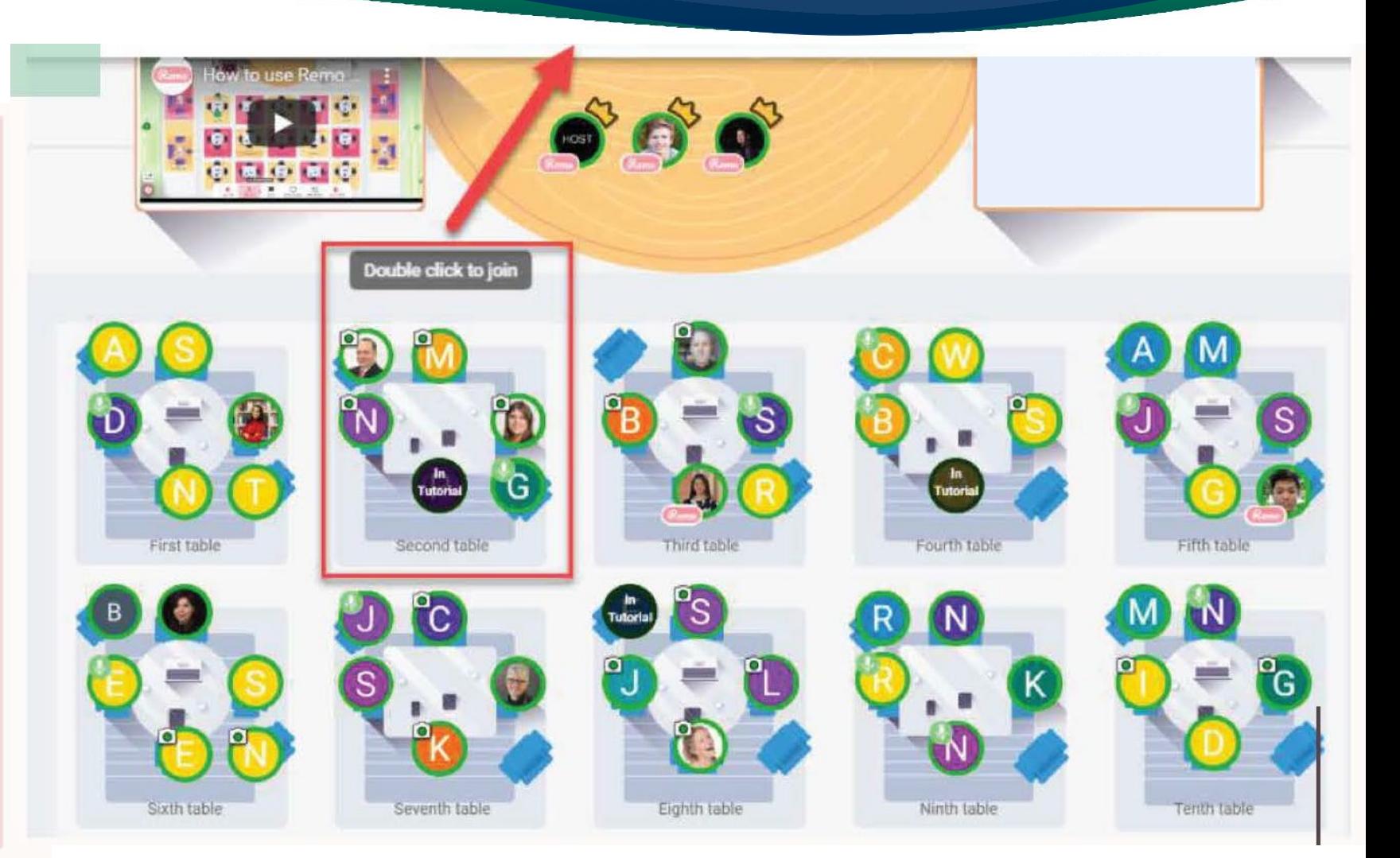

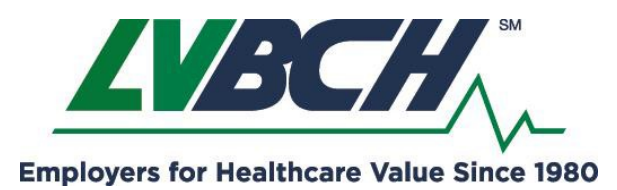

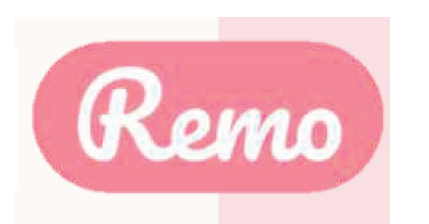

# Floor 10 8 Elevator

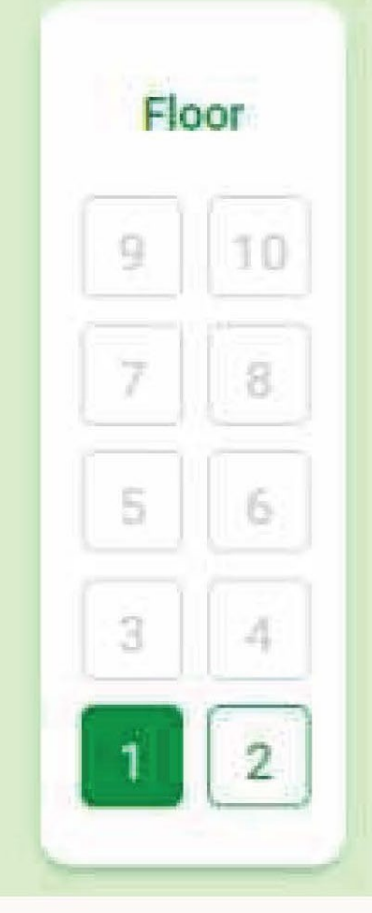

- Multiple tables and seats are placed on each floor.
- When an event contains multiple floors of tables and seats the Elevator will be available.
- Your current floor is highlighted in green.
- Available floors are outlined in green.
- Floors that appear grey or shaded out are not open or available.
- Hover over the floor number to view how many people are on each floor.
- Click the floor number to move between floors you will be randomly placed at a table on the new floor.

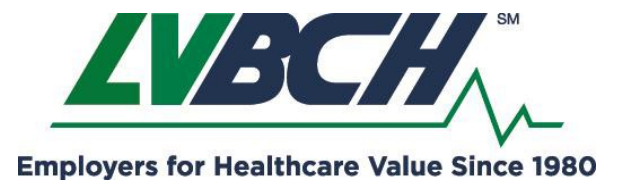

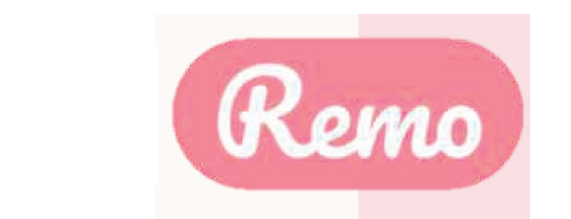

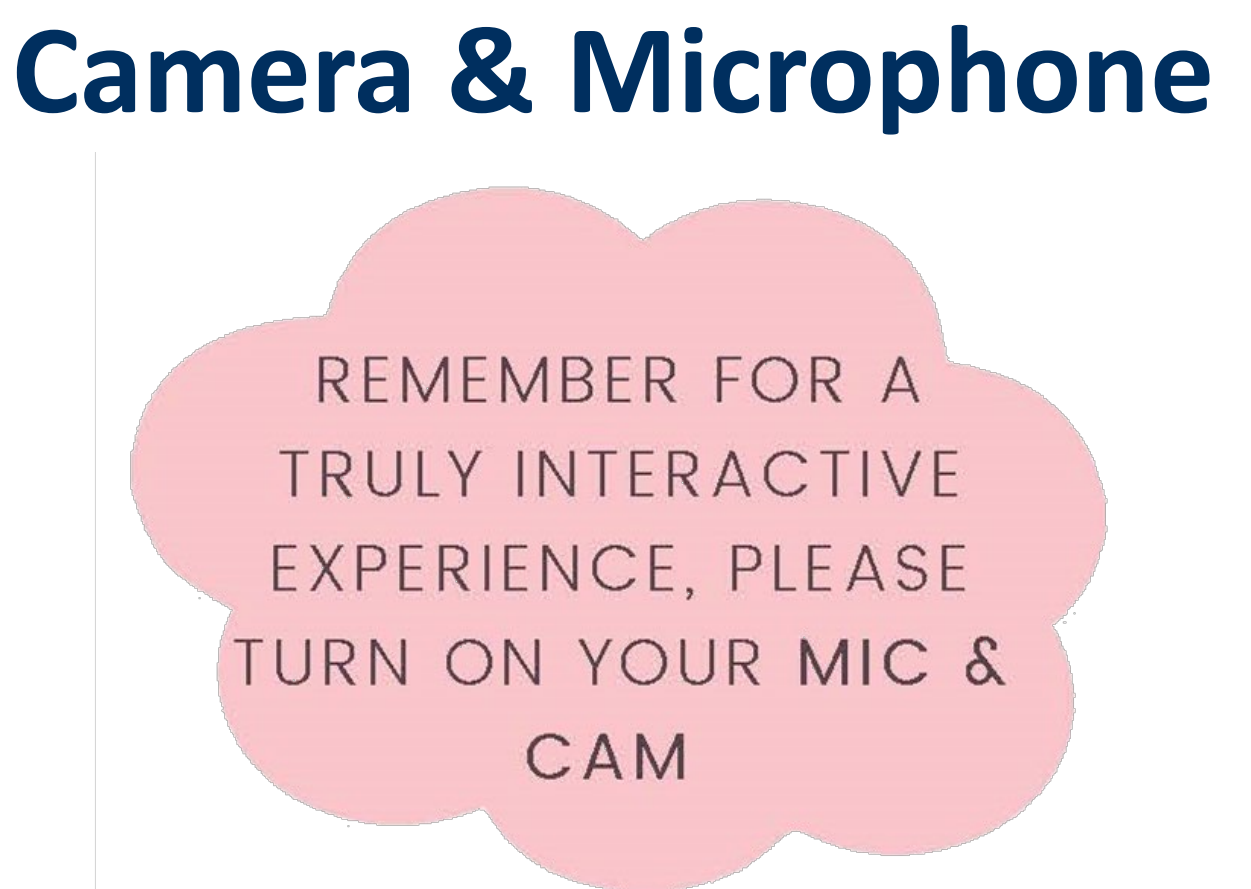

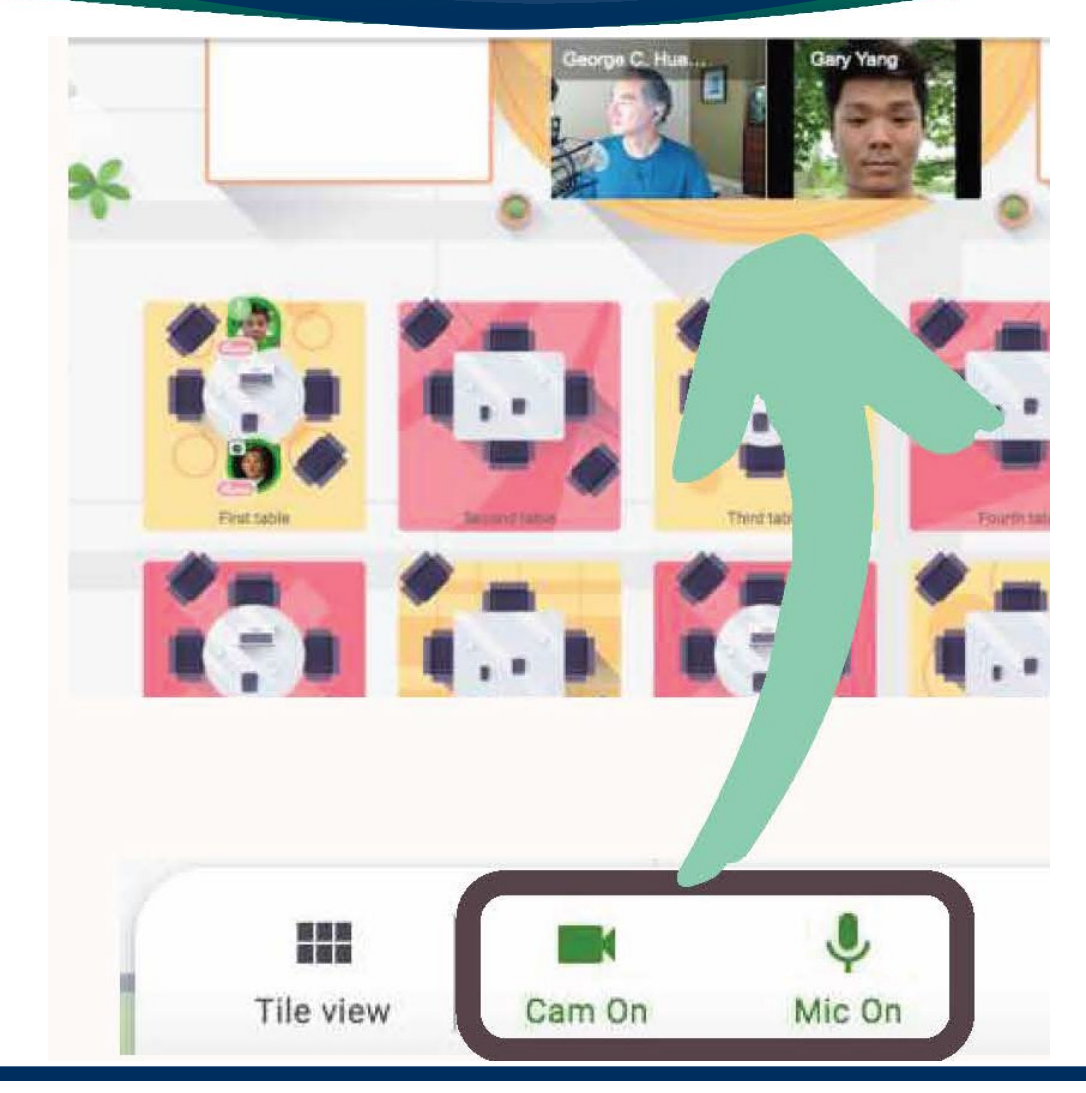

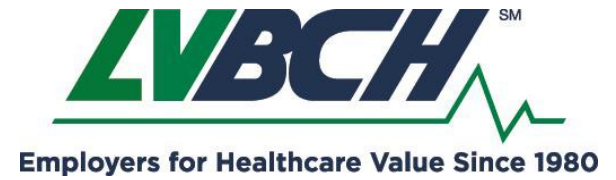

2021 Educational Events & Networking Using the Remo Platform

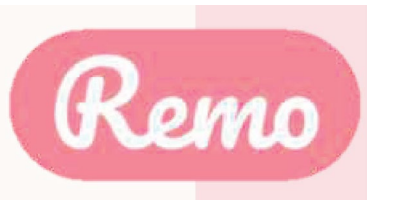

To enjoy this event you need to turn on your camera & microphone!

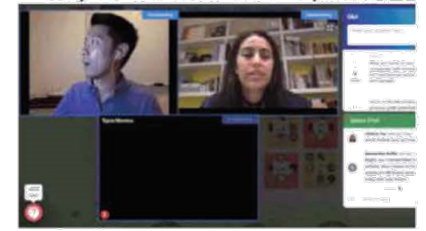

You are about to enter into a Remo event - an immersive video platform that allows people to connect face-to-face

Allow camera & microphone

Join event without camera & microphone

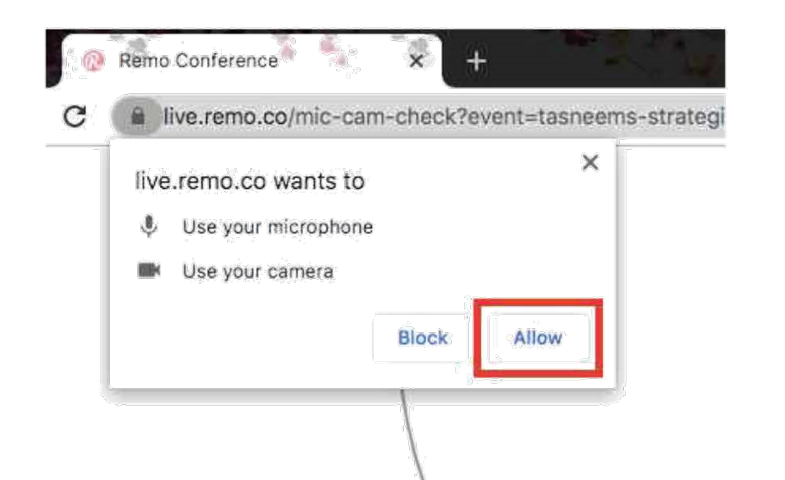

PAY SPECIAL **ATTENTION HERE** PLEASE...

Ensure you allow the browser access to your camera and microphone to get the most of the Remo experience!

If you're having problems, test your mic and cam here as well: https://geartest.remo.co

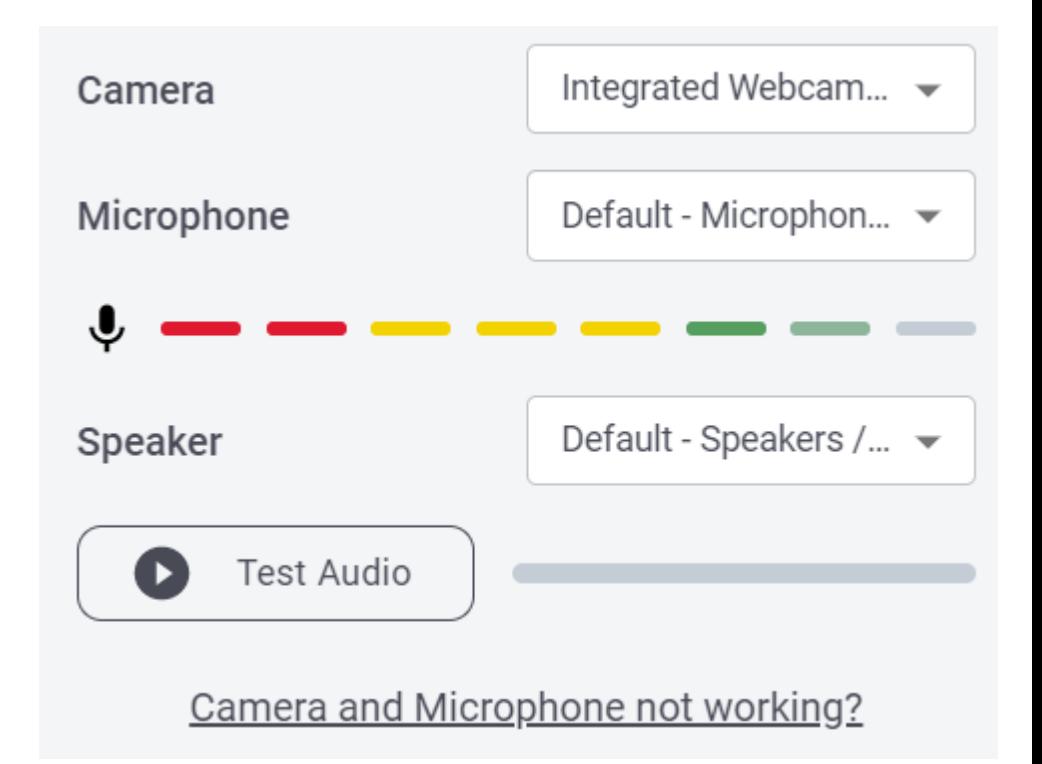

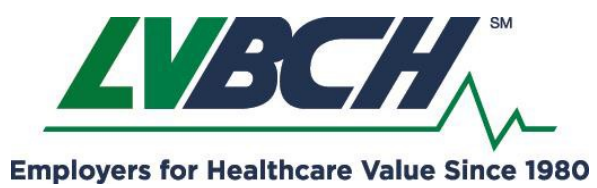

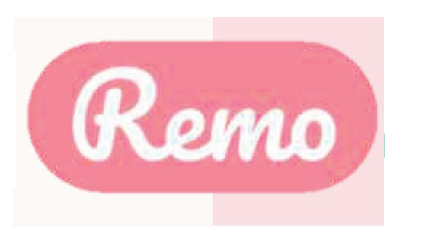

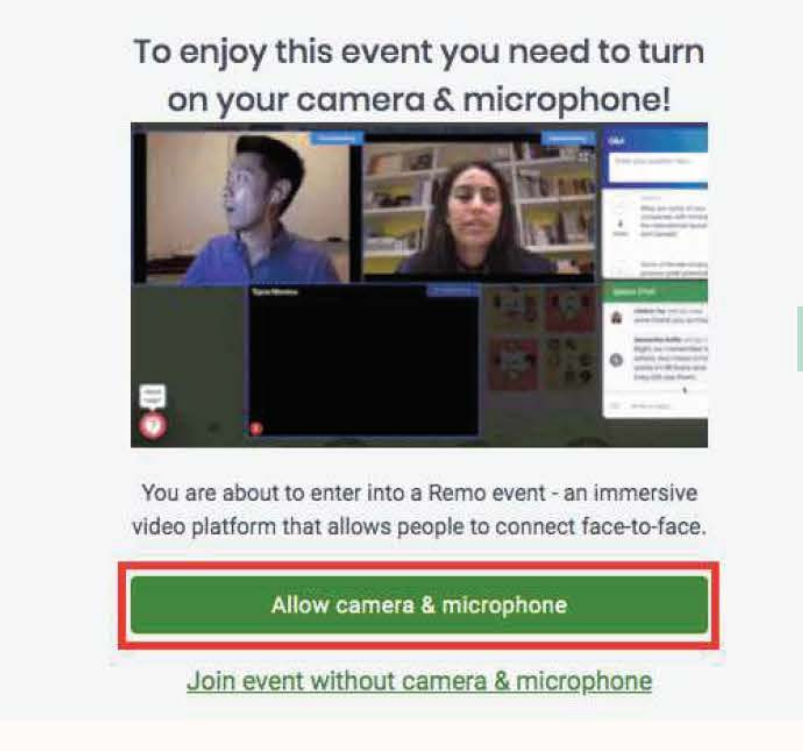

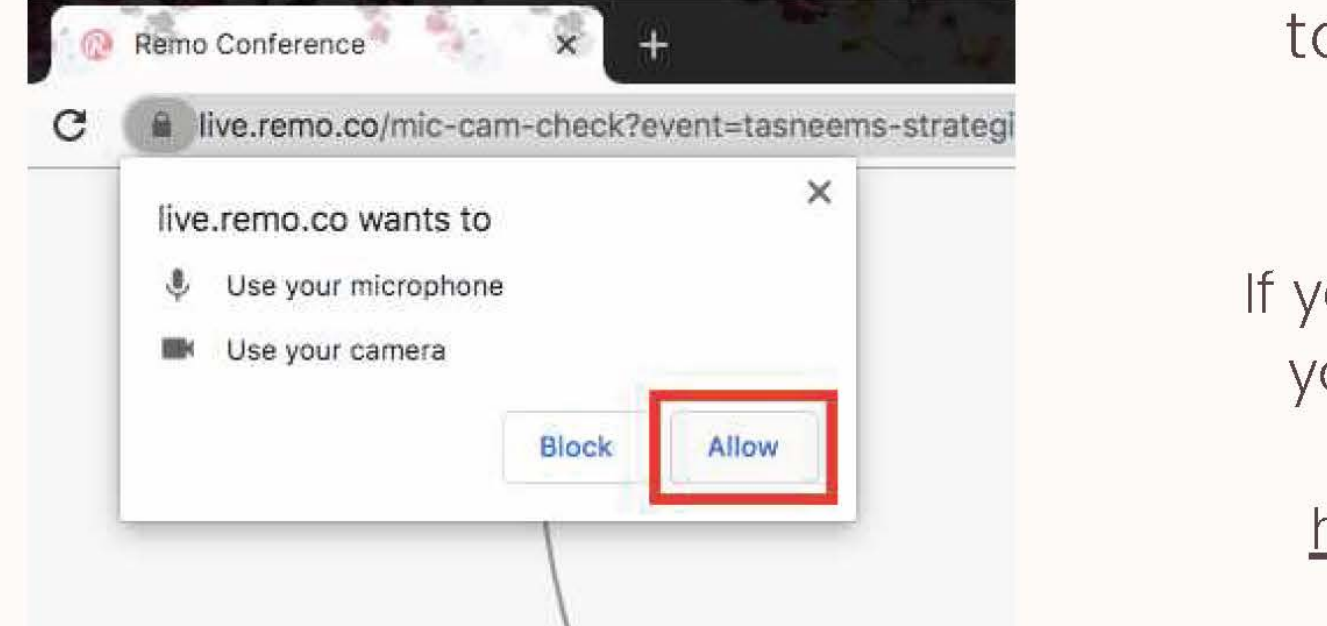

**PAY SPECIAL ATTENTION HERE** PLEASE...

Ensure you allow the browser access to your camera and microphone to get the most of the Remo experience!

If you're having problems, test your mic and cam here as well: <u>geartest.remo.co</u> 2021 Educational Events & Networking

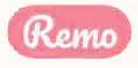

### Chat

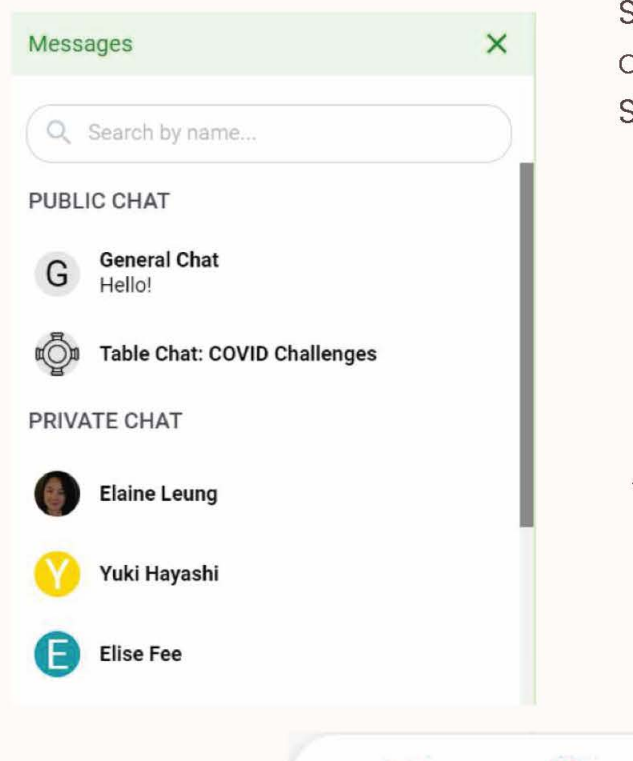

During Remo events you can chat with others

Step 1: Just click on the 'chat' button in the menu on the bottom of your screen Step 2: Select one of the 3 chat options:

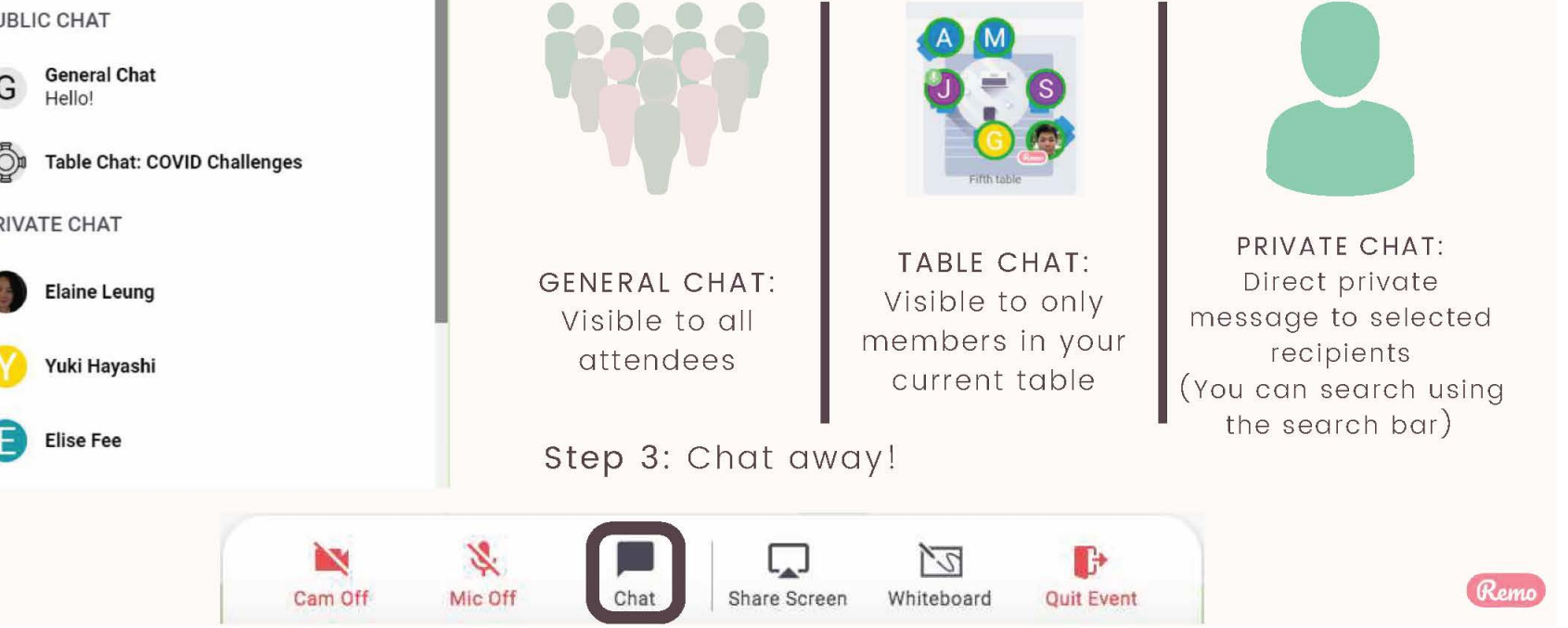

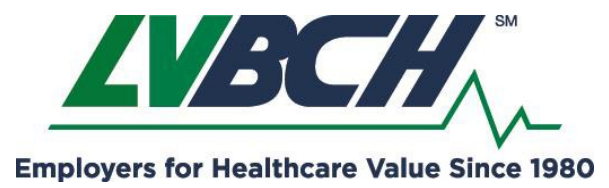

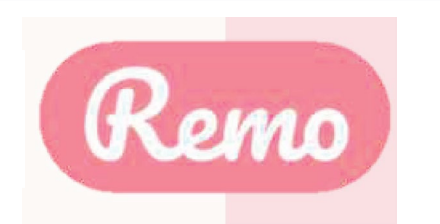

If at any point during the event you experience difficulties, feel free to contact our remo support team

Step 1: Click the 'Need help' icon in the bottom left corner of your screen

Step 2: Search our help articles to see if they answer your question  $-0r-$ 

Chat with our team directly!

# **Chat Support**

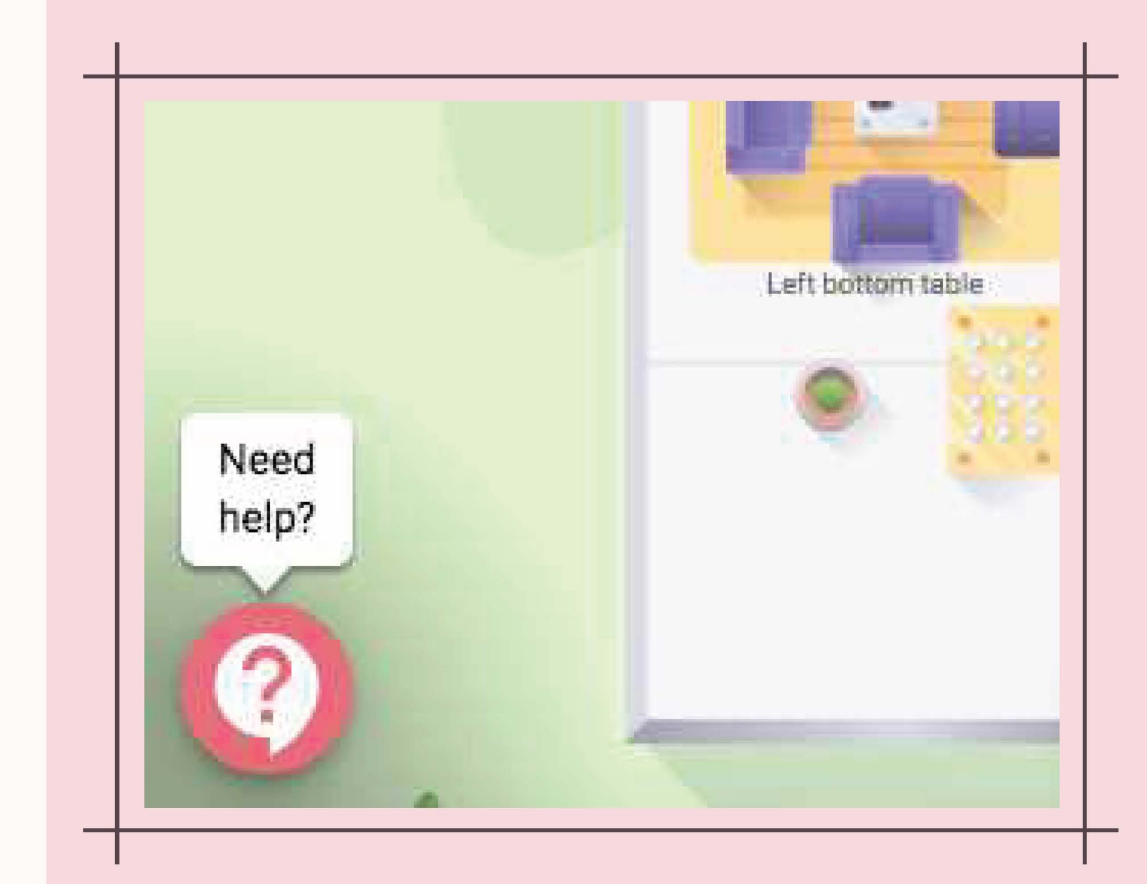

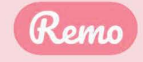

# Thanks and enjoy your event!

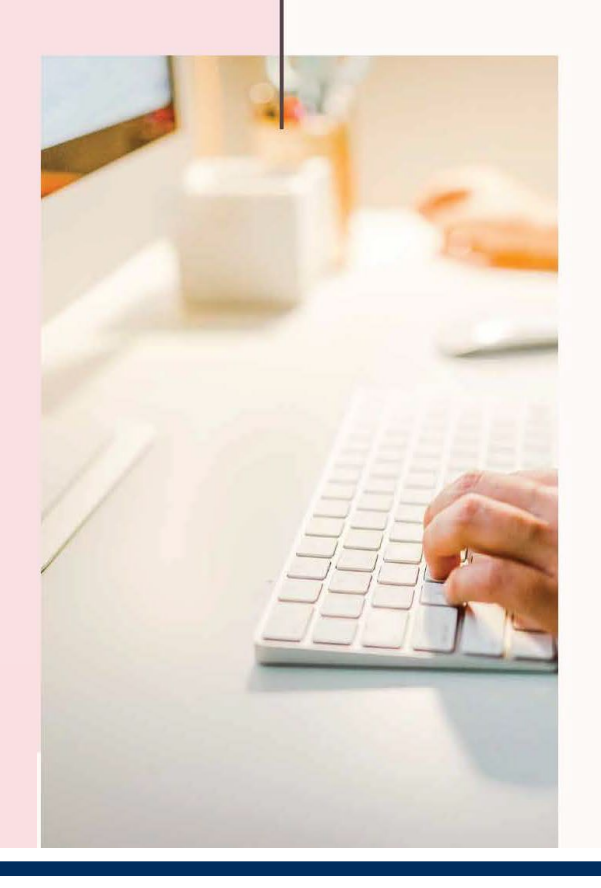

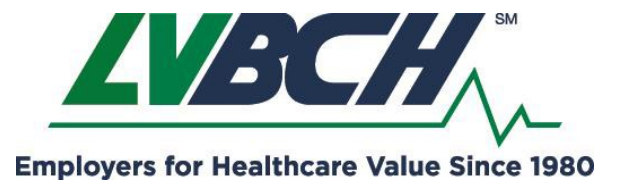

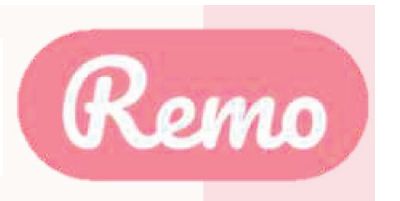